## Wabbit TI-84 Plus Silver Edition Emulator Instructions

Download wabbit.zip. This will contain two files one is a file called TI84Plus\_OS.8Xu and the other is an executable file called Wabbitemu.exe.

Extract these two files and save to your computer. (preferably into a folder you have easy access to)

**Run** Wabbitemu.exe from saved location on your computer.

Select "Create a ROM image using open source software."

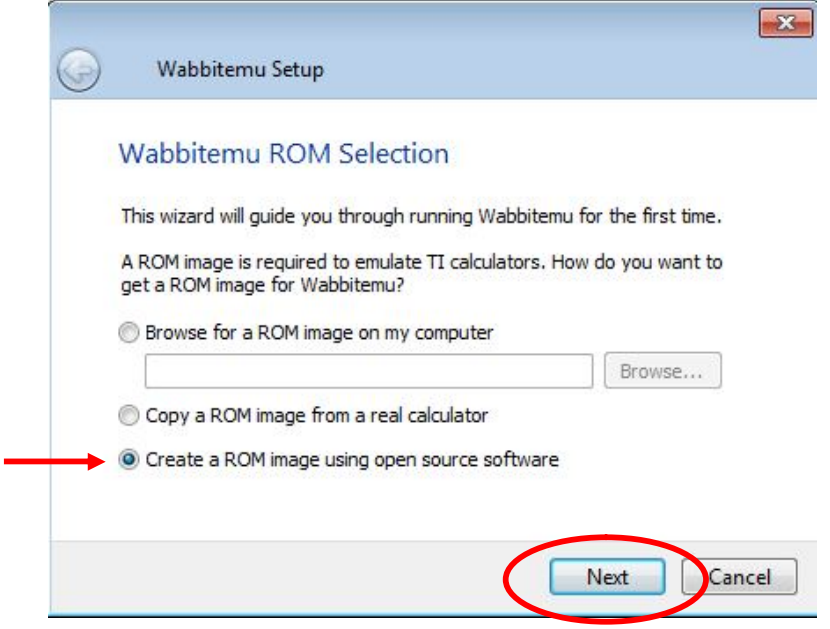

Select Calculator Type TI-84 Plus SE.

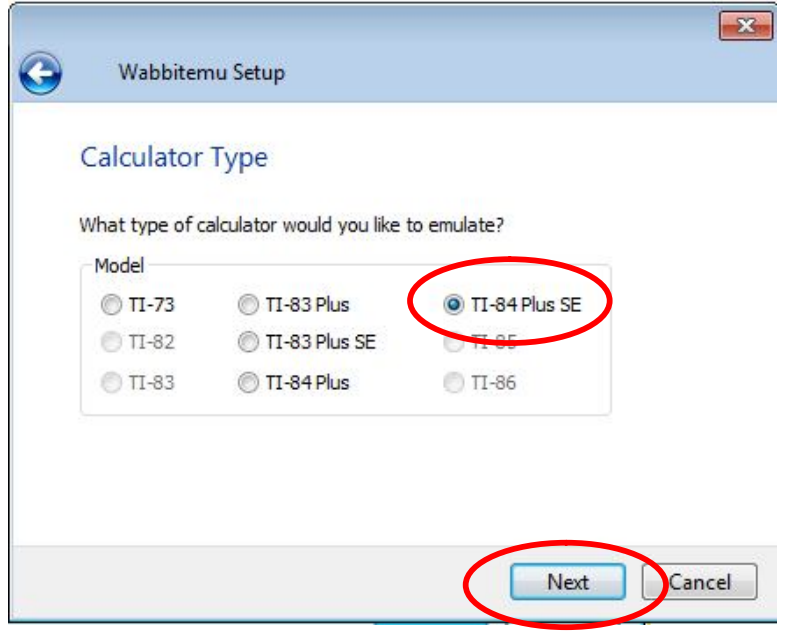

OS Selection – Browse for TI-84 Plus OS file you saved on your computer.

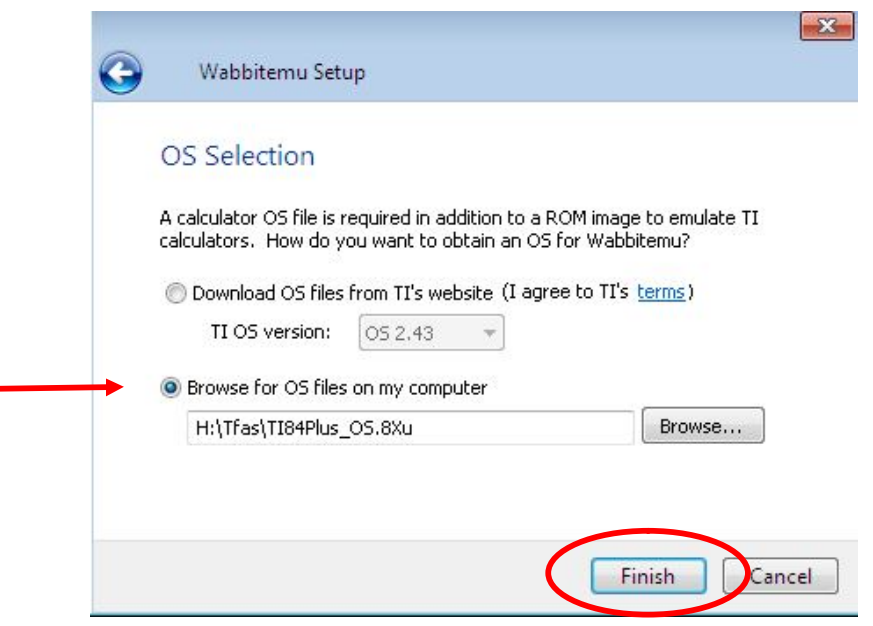

Save as a ROM file (I named mine Wabbit84PlusROM).

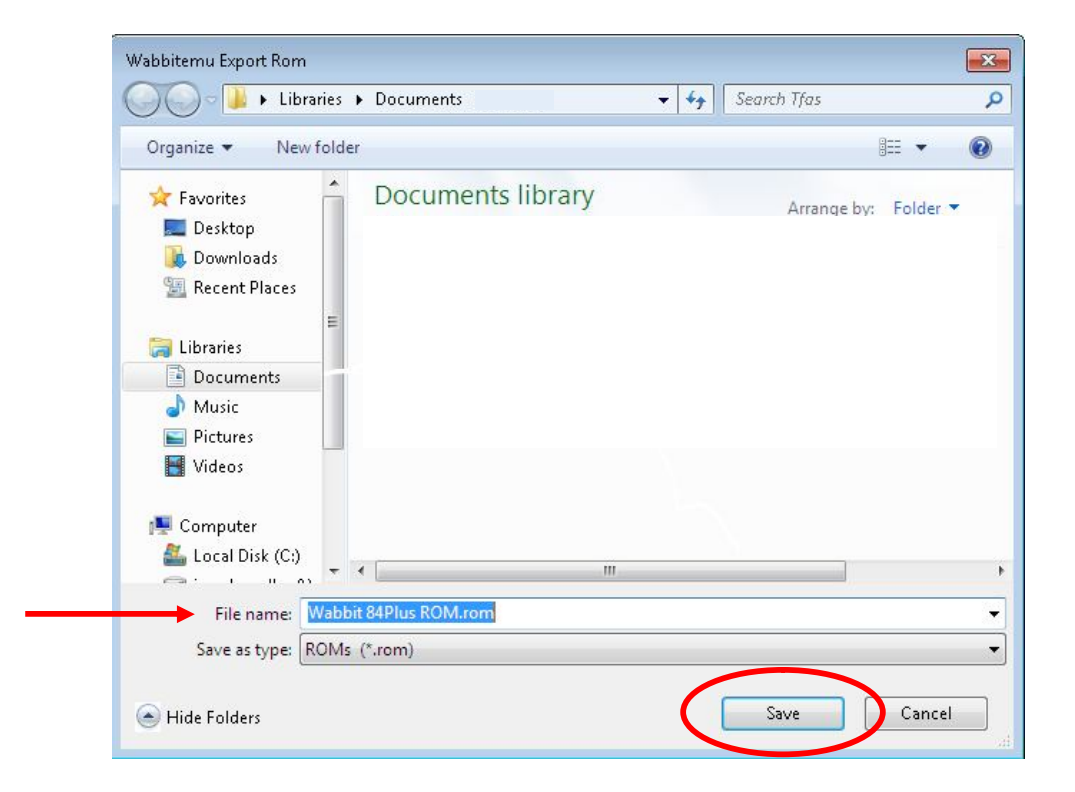

The Wabbitemu should appear From the View Menu,<br>on your desktop. Select "Enable skin." on your desktop.

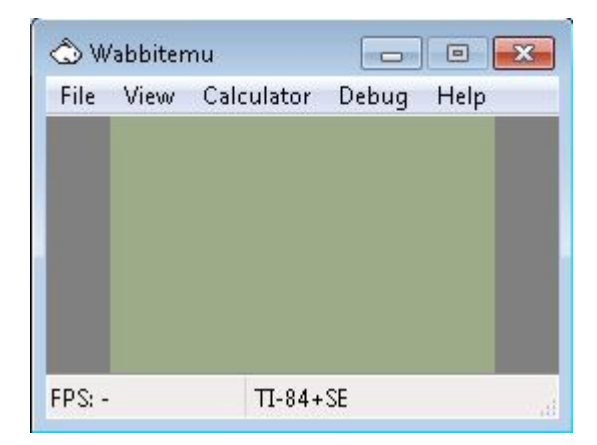

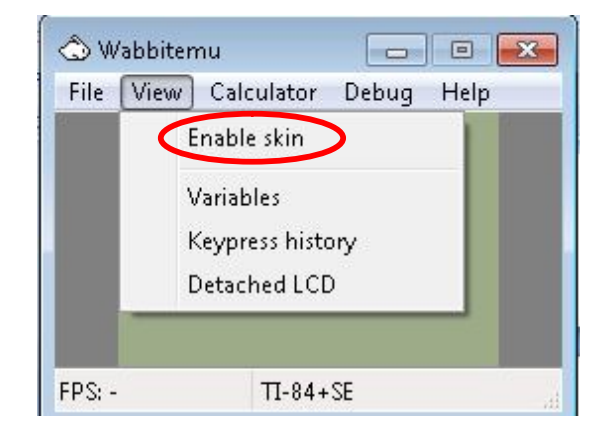

The Wabbitemu appears Turn On the emulator. on your desktop.

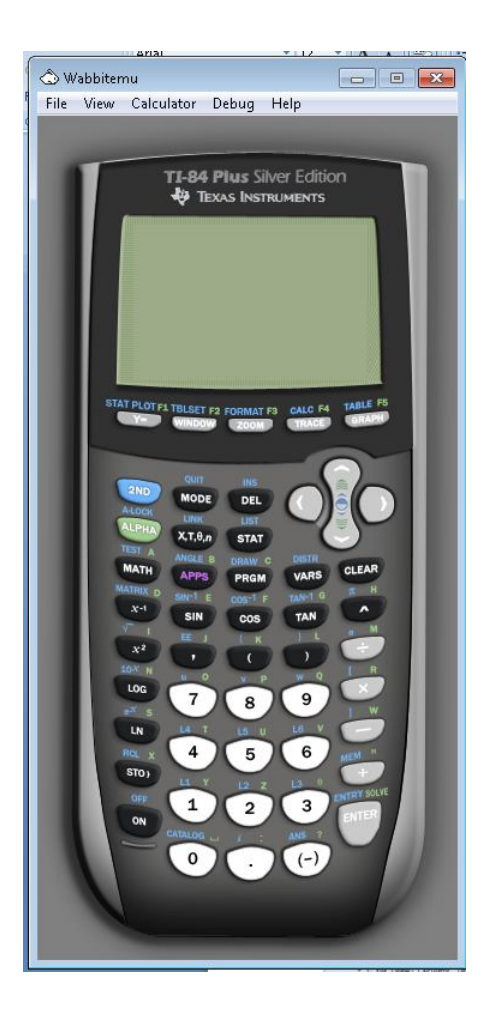

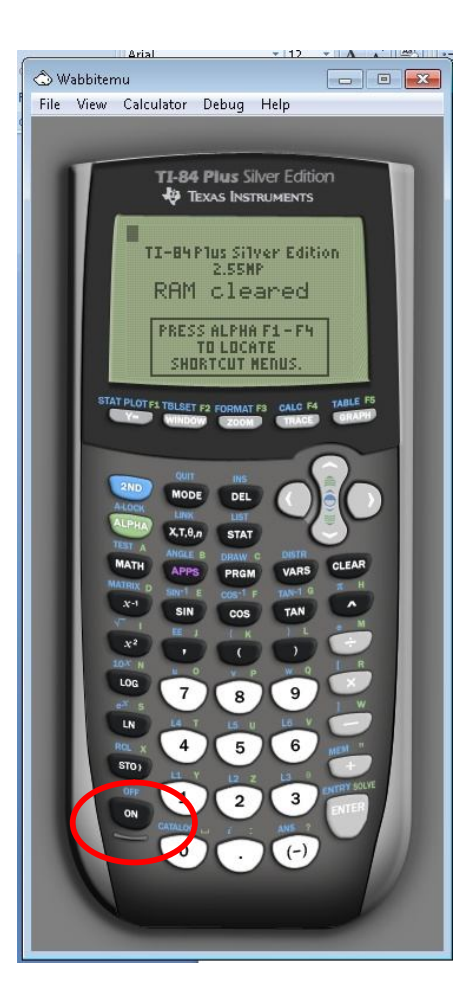

Right click on the white rabbit. Select "Pin this program to the taskbar."

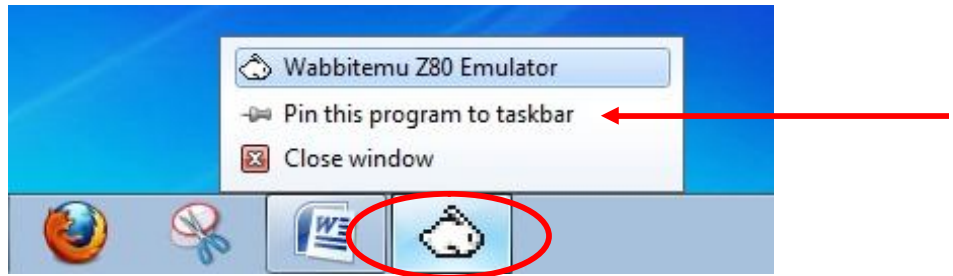

If you are successful, the Wabbitemu Emulator icon changes from a white rabbit to a calculator with rabbit on your taskbar.

Click on the icon to use the emulator.

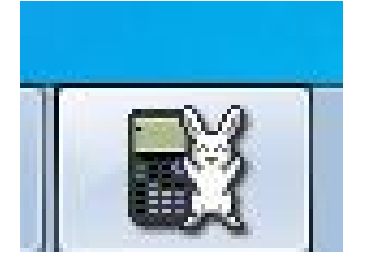